## Cost Share Guide

## Non-FEC Cost Share Tagging System "No balance available" Message

**Scenario:** The transaction you wish to tag shows an available amount in the Overall Avail for Cost Share column (\$128.40 in this example) but when the expense is tagged, a message displays indicating there is no balance available.

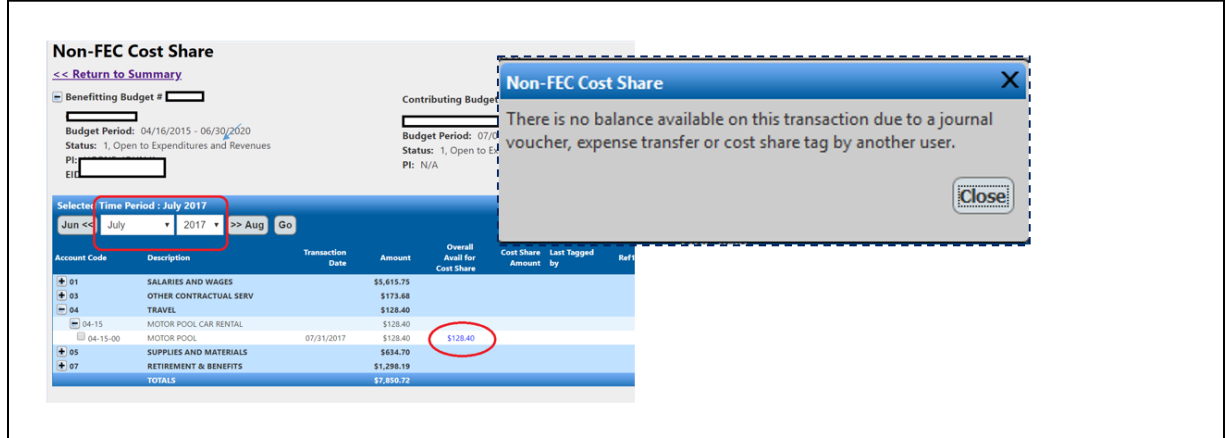

Why does the "no balance available" message appear…

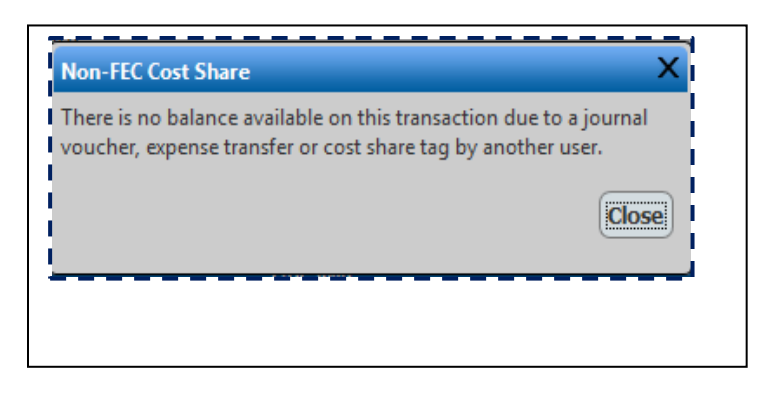

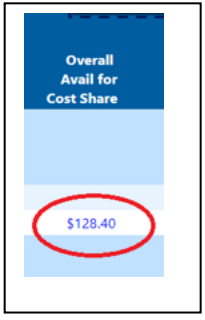

..when the "Overall Avail for Cost Share" column shows an available balance?

The Non-FEC Cost Share system calculates the "Overall Avail for Cost Share" amount for an expense as:

The Expense amount less any previously tagged Cost Share less any amount transferred off via a Cost/Expense transfer.

In most cases, the amount of funds shown are available to tag as a Cost Share Contribution.

However, a lump sum expense amount may have been moved off the budget via a Journal Voucher (JV). JVs are not tied to specific expense transactions, but can cause negative balances be at any of the following levels:

- The total Budget level
- The 2- digit Account Code level
- The 4-digit Account Code level

If you see this message when you attempt to tag an expense, use the following steps to identify where the deficit is in the budget.

## Steps To Identify a Negative Balance

1. Open the Contributing Budget in MyFD.

2. Select the Transaction Summary view.

3. Show all expenditures by selecting, from the Month drop down, either "Biennium" or "Activity To Date" as available. This will result in showing all expense transactions for the entire budget.

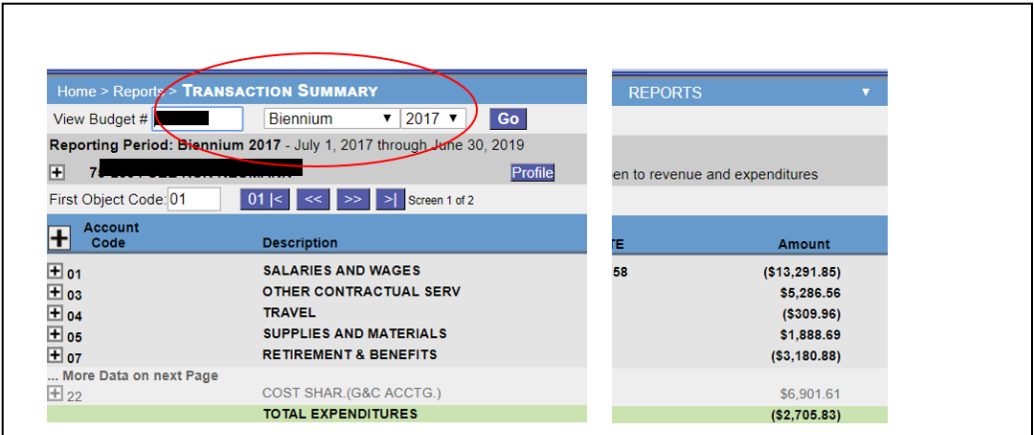

4. Identify the deficit by:

- A. Review the Total Expenditures line:
- Is the balance negative, zero, or less than the transaction amount you are attempting to tag? If yes, that is the problem
- $\bullet$  If no:
- B. look at the 2-Digit Account Code balance
- Is the balance negative, zero, or less than the transaction amount you are attempting to tag? If yes, that is the problem
- $\bullet$  If no:
- C. look at the 4-Digit Account Code
- Is the balance negative, zero, or less than the transaction amount you are attempting to tag? If yes, that is the problem
- If no, email [gcahelp@uw.edu](mailto:gcahelp@uw.edu)

In this example, due to journal voucher transfers, both the budget (-\$2,705.83) and the 2-digit Account Code (04-15 for -\$309.96) are in deficit. There are not enough expenses on this budget to cover the \$128.40 in Cost Share:

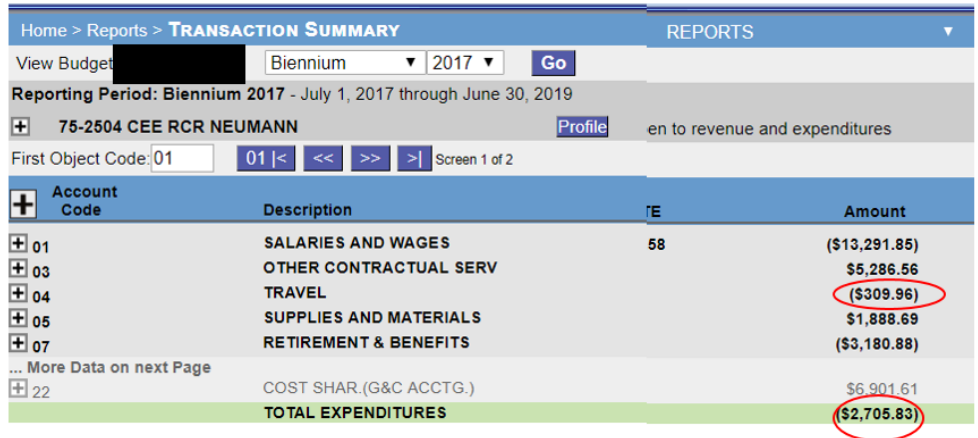

What a department can do if they get this error message:

- Identify another expense to tag
- Get the Budget or Account Code out of deficit

## Best Practices

- Tag expenses on a routine basis; the longer you wait to tag, the more likely is the expense may not be available due to a Cost/Expense or JV transfer.
- When using the "Non-FEC Cost Share Tagging System, open the Contributing budget in MyFD and display all budget expenditures (either "Biennium," or "Activity to Date") to determine, prior to tagging, if there is enough expense to tag the transaction.
- As always, if you need assistance, please contact [gcahelp@uw.edu.](mailto:gcahelp@uw.edu)